Log in under [CSX iSupplier Portal Access](https://suppliers.csx.com/OA_HTML/OA.jsp?OAFunc=OAHOMEPAGE&oas=IaYCXlAVNI-EJiB_MO8y2Q..#dummyAnchor1)

On your Home screen you will see a list of PO's. The Order Date will tell you if a new one has been submitted.

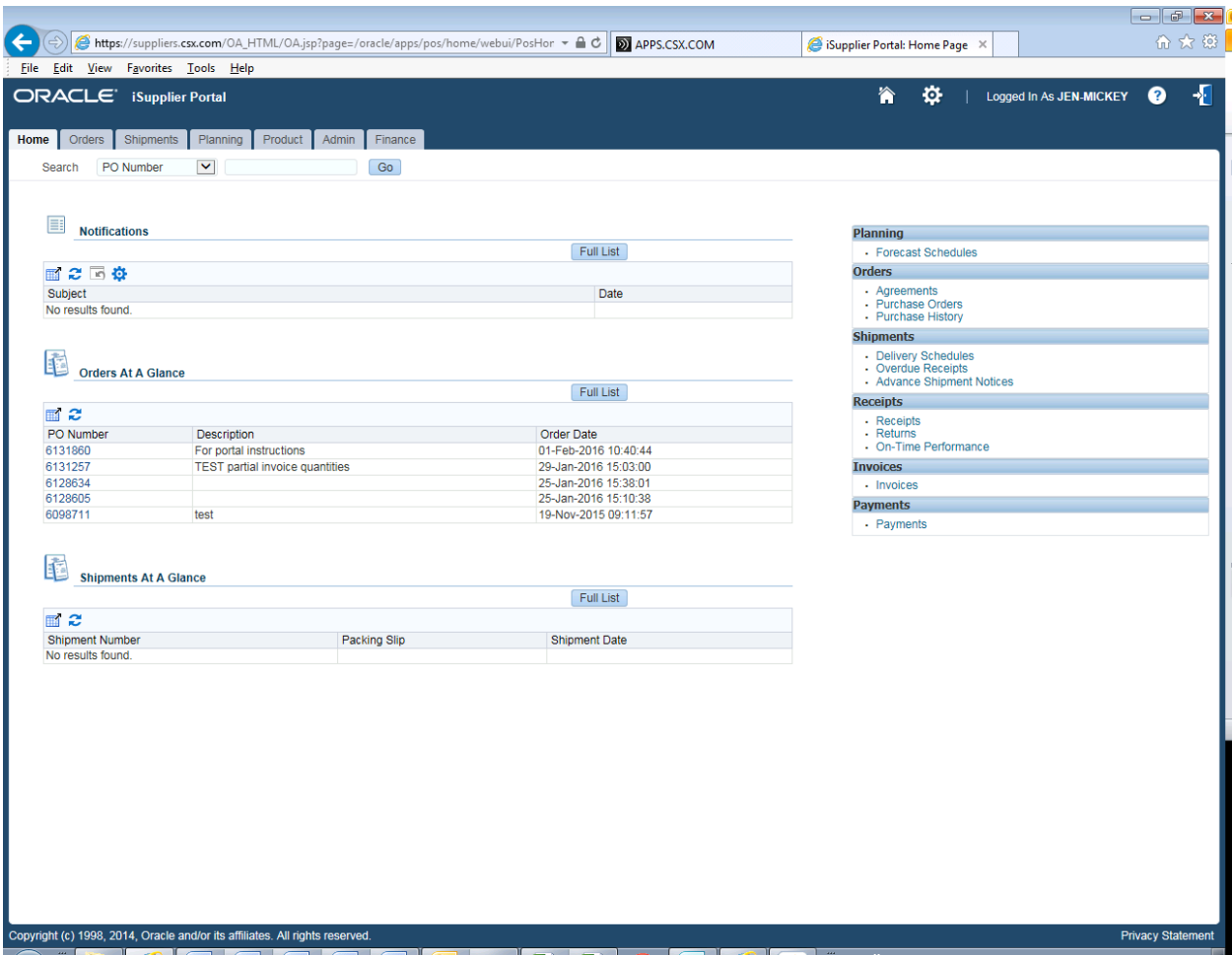

Click on the Orders tab

You can View Recent Purchase Orders there

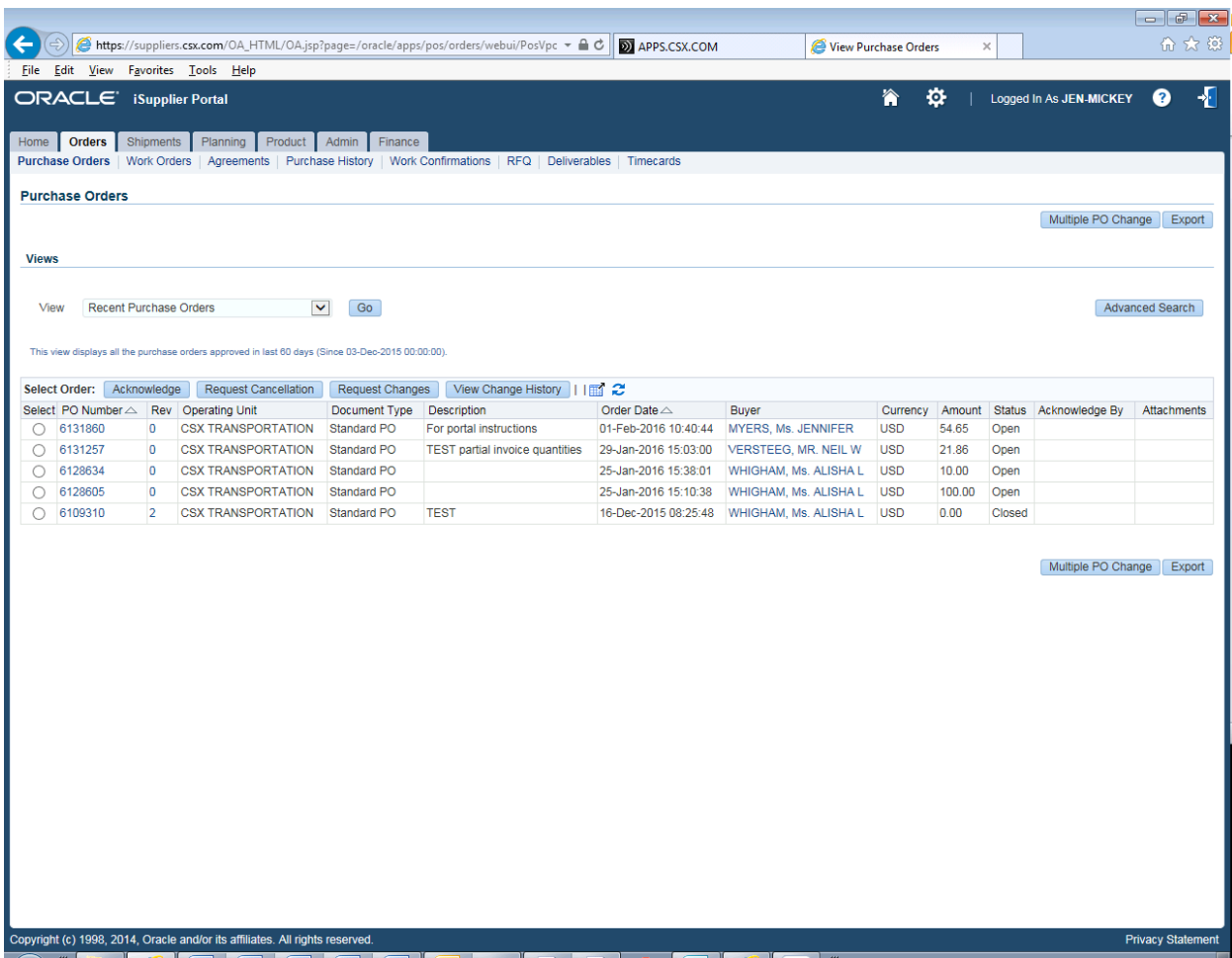

Select your PO

Click on Show All Details to bring up the PO line details

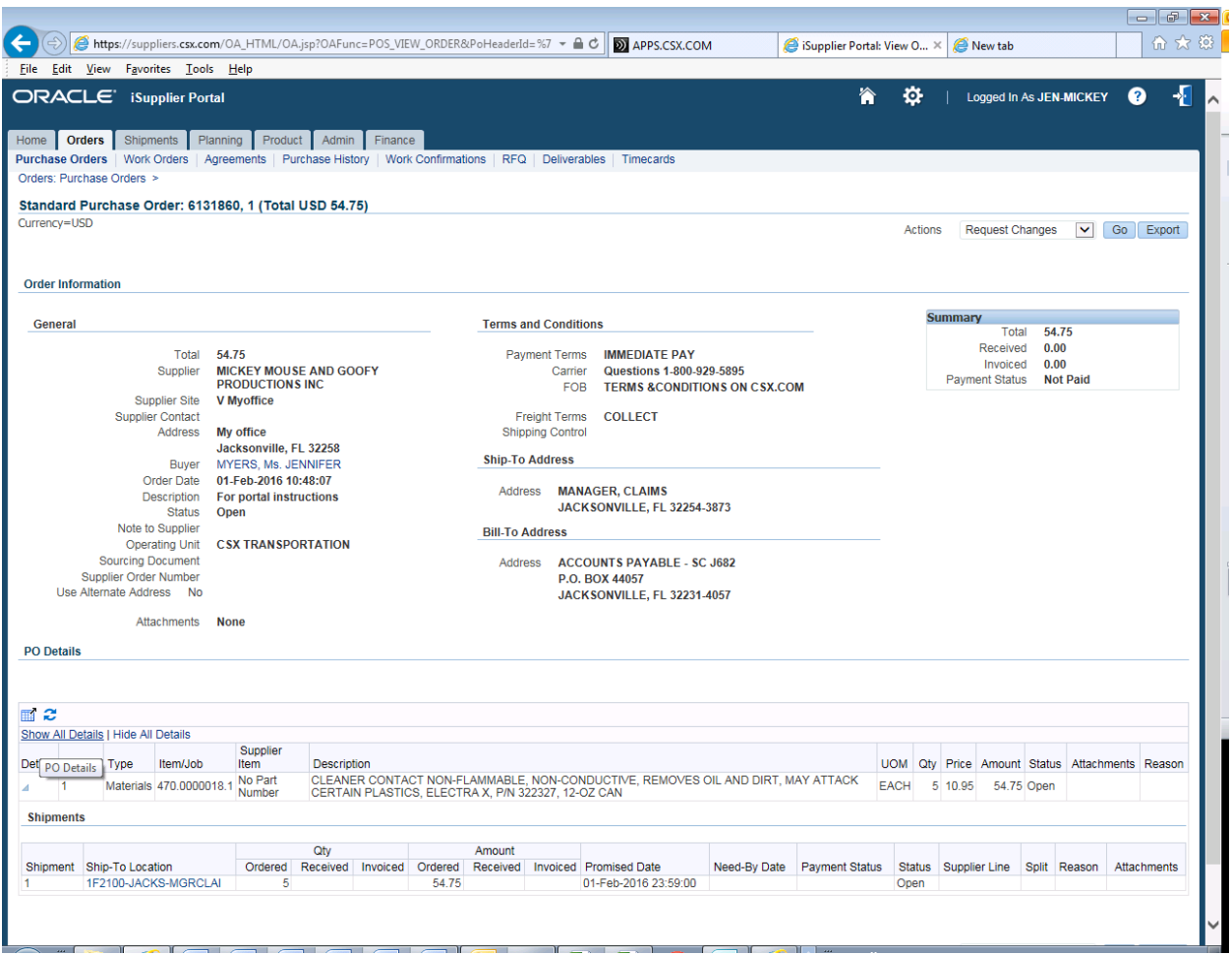

From there you can see the Ship-To-Location for each line. Click on that to see the actual address.

If you see there is an Alternate Address option (The section will say yes).

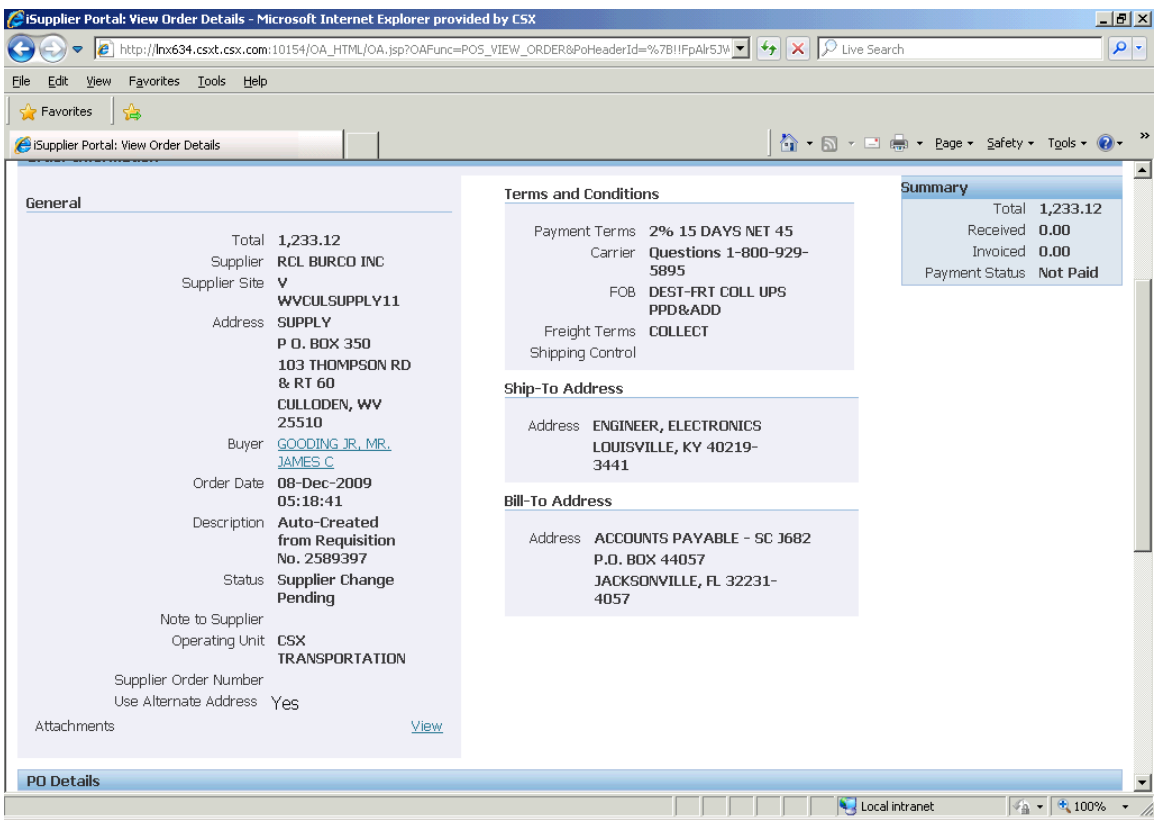

Click on View to see the Alternate Address

Click on **Alternate Address** located in the File Name field on the left of the screen.

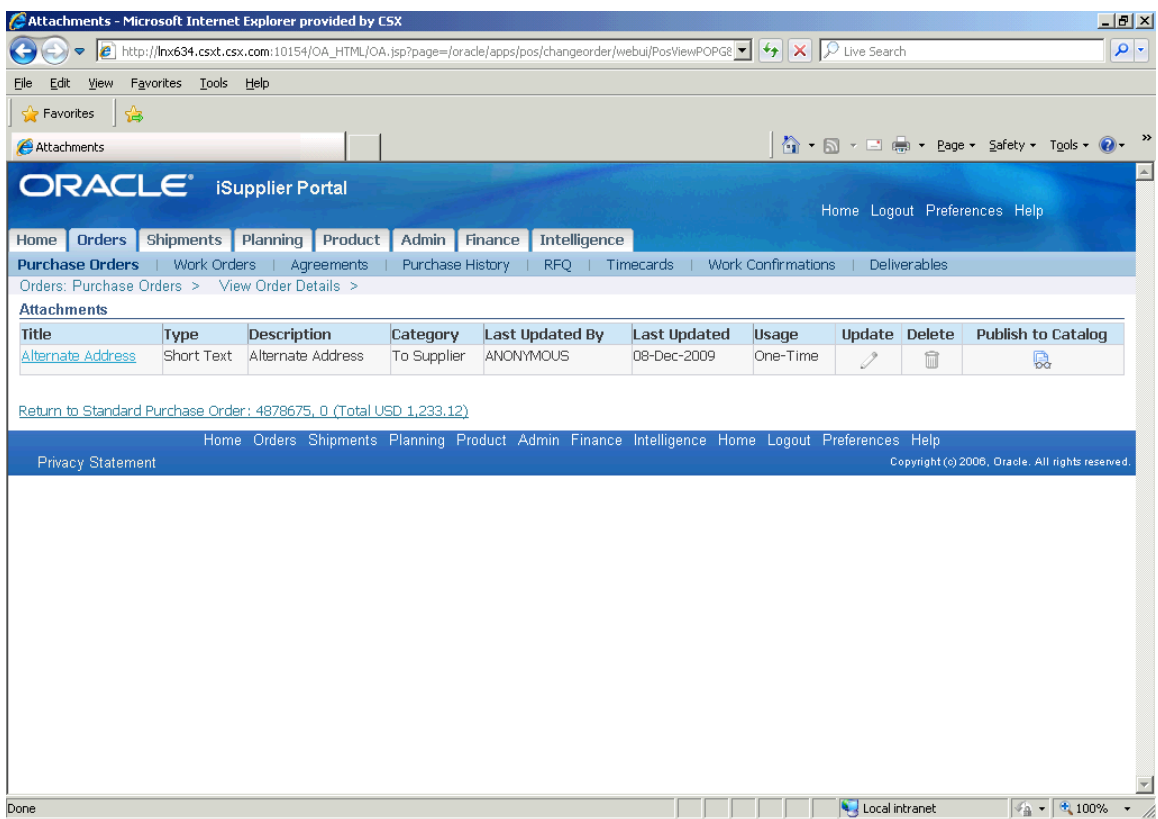

A window will open displaying the correct ship to address for the PO.

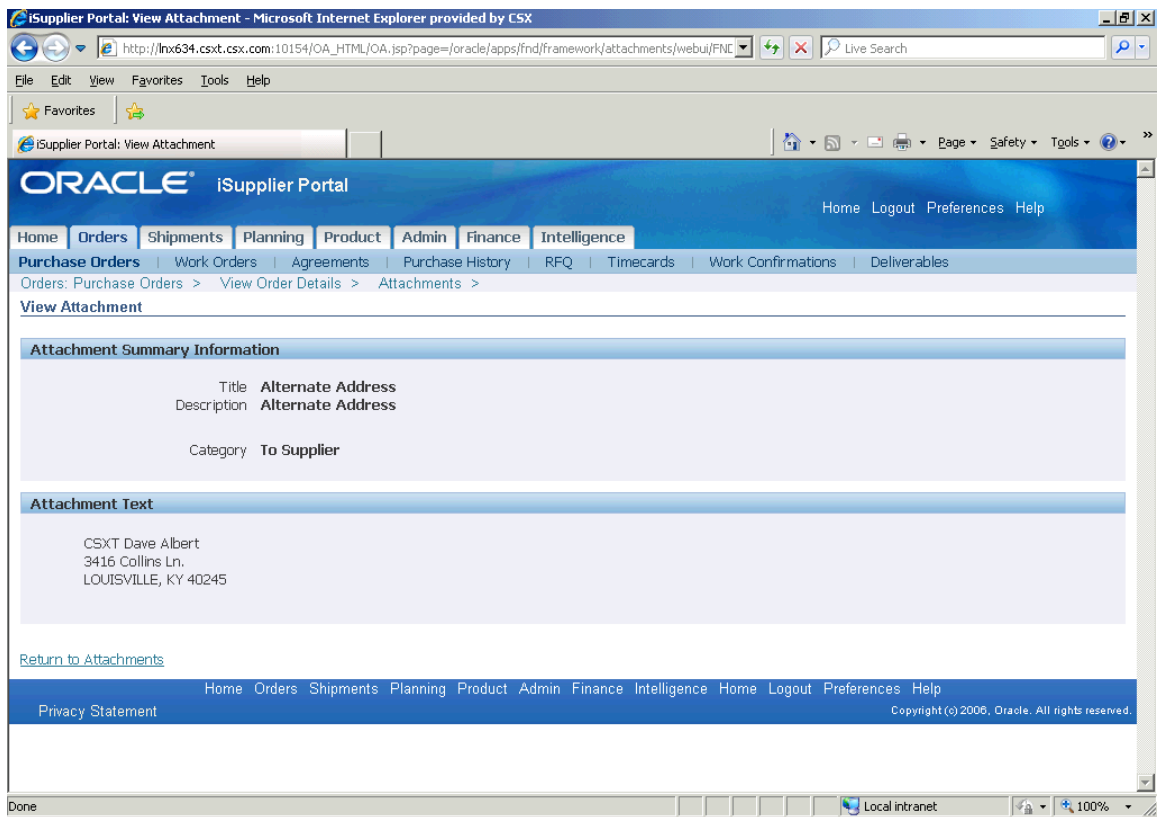